# RSA NetWitness Platform

Event Source Log Configuration Guide

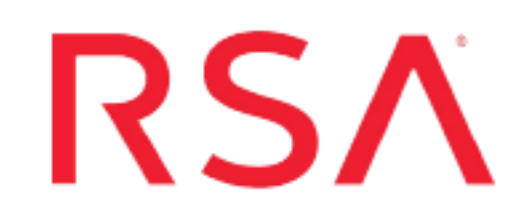

# **Securaa Integration Guide**

Last Modified: Wednesday, October 13, 2021

**Integration Product Information: Partner Name**: [Securaa](https://www.securaa.io/) **Website**: https://www.securaa.io/ **Versions**: API v1.0

#### **Partner Product Information:**

#### **Supported On**: NetWitness Platform 11.2.x and later

**Note:** Securaa supports investigative actions to collect incident details, logs, and packet capture from NetWitness Platform. To access NetWitness Platform, the configured user must be a System Administrator.

## **Configuration Variables for RSA NetWitness**

Before you begin integration, you require the following on the RSA NetWitness Platform. Securaa requires the configuration variables below to operate on NetWitness Platform.

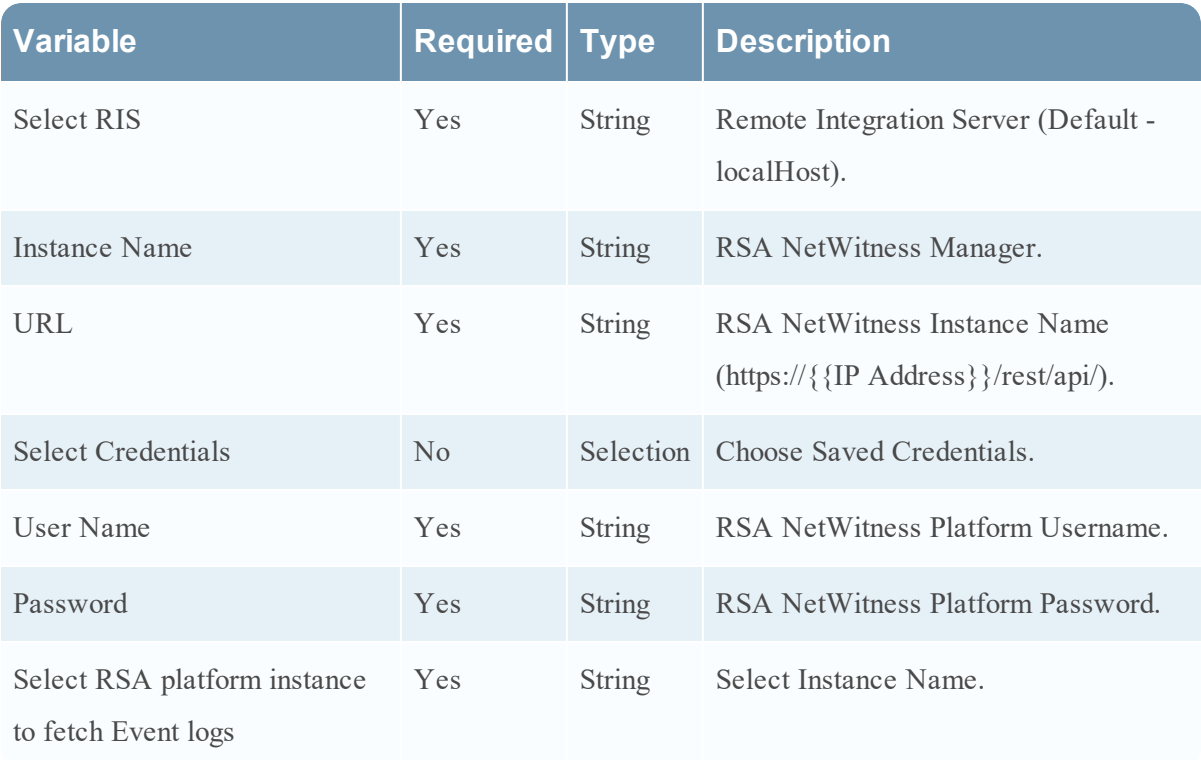

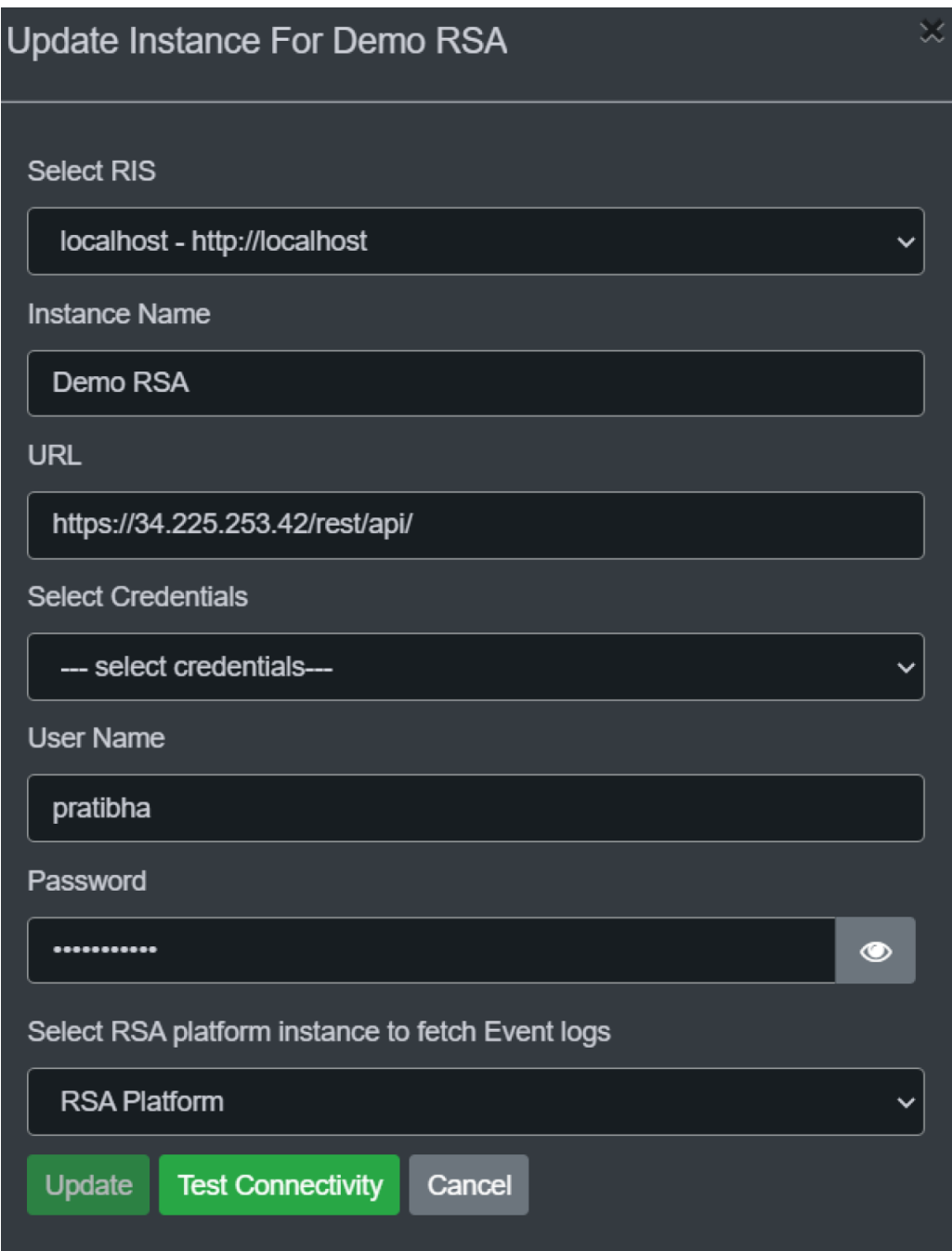

### **Configuration Variables for RSA Platform**

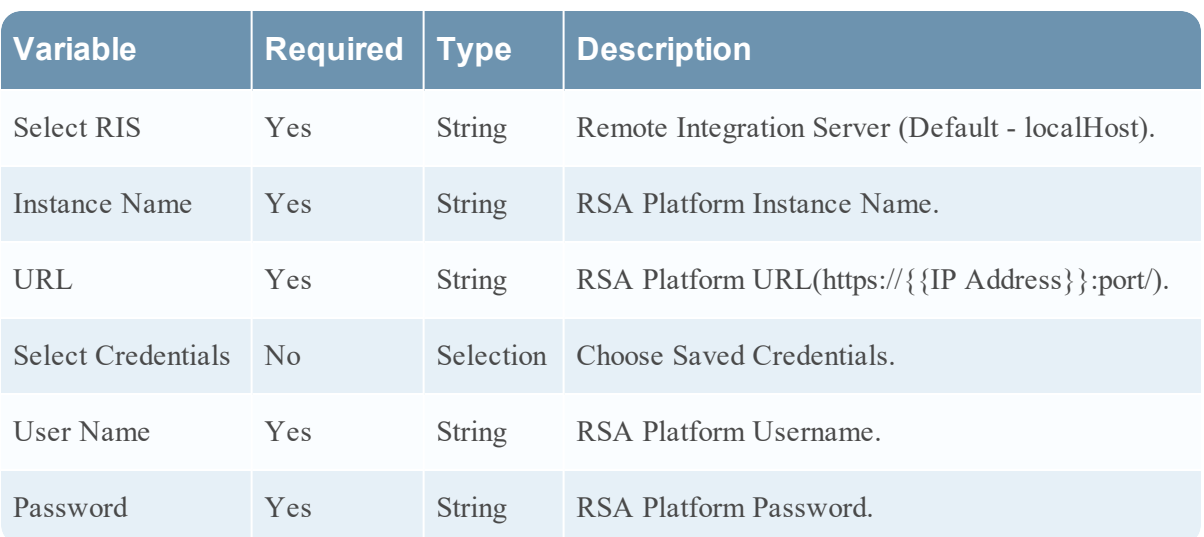

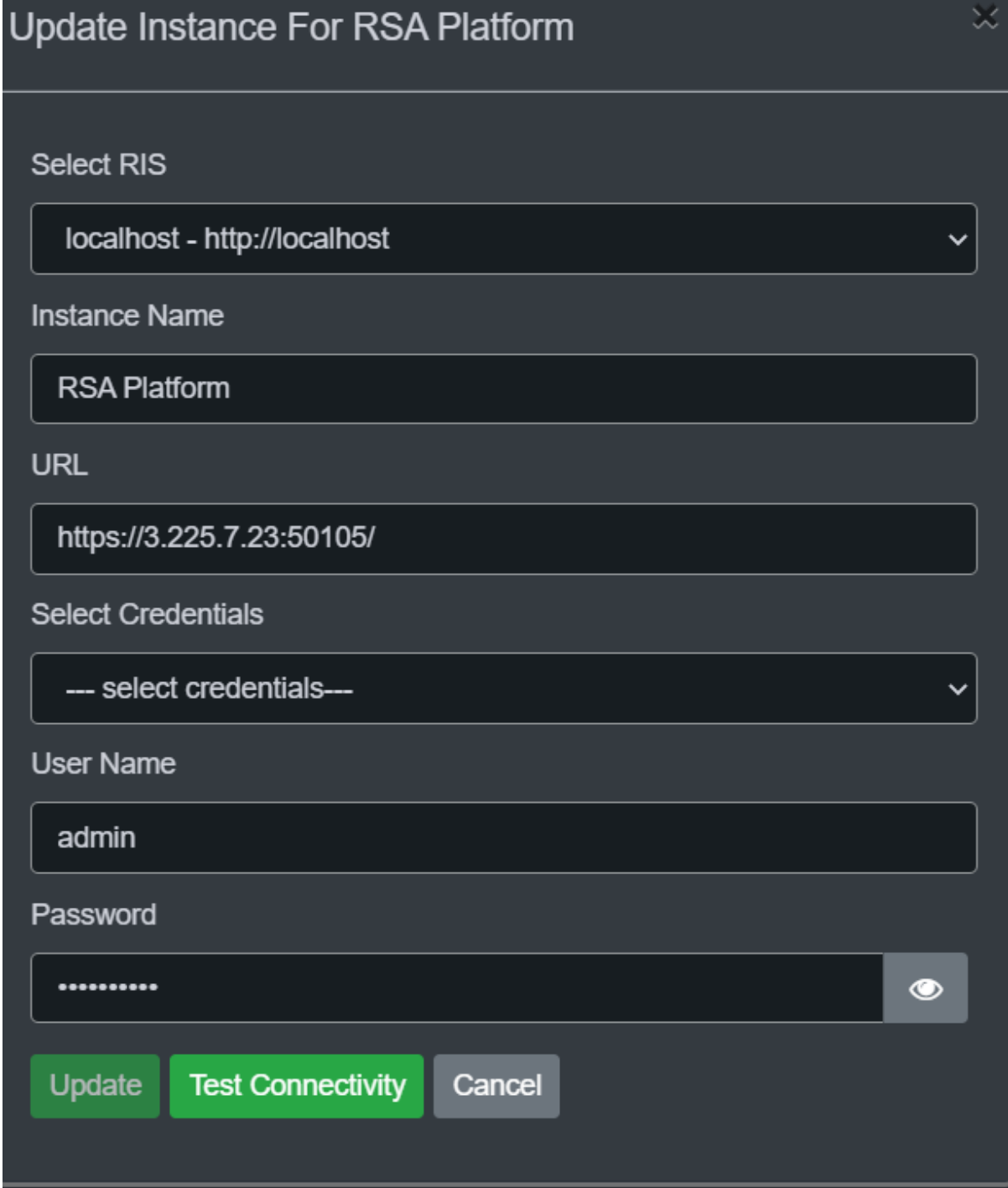

#### <span id="page-4-0"></span>**Supported Tasks**

The following table provides the details about the tasks that are supported after integrating Securaa with NetWitness Platform.

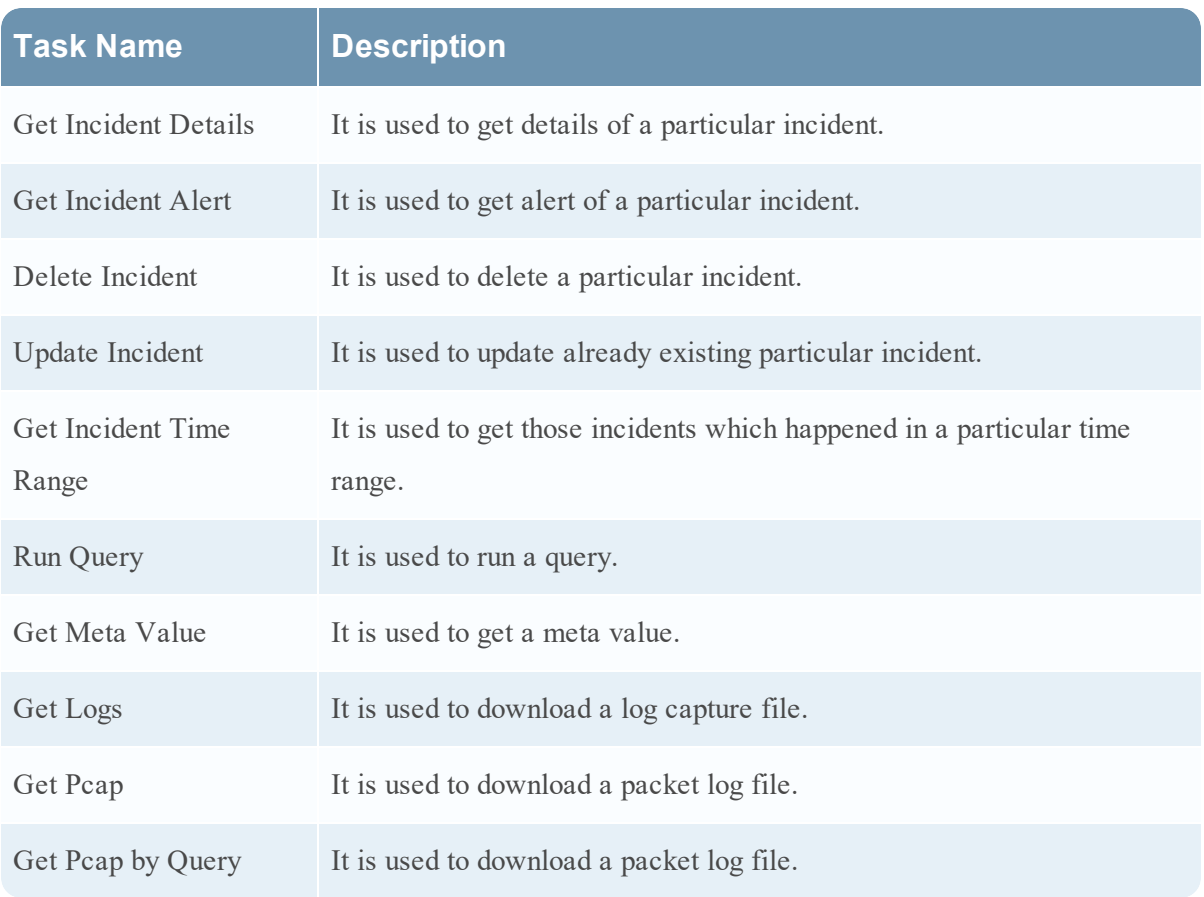

#### **Task Parameters**

The table below includes parameters for each of the **[Supported](#page-4-0) Tasks**.

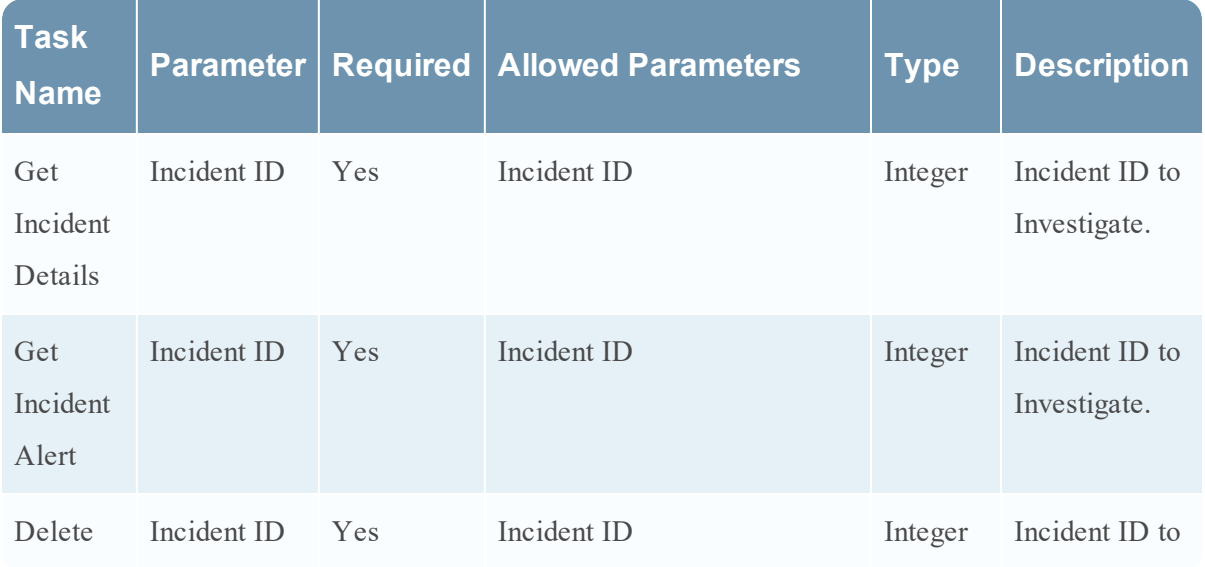

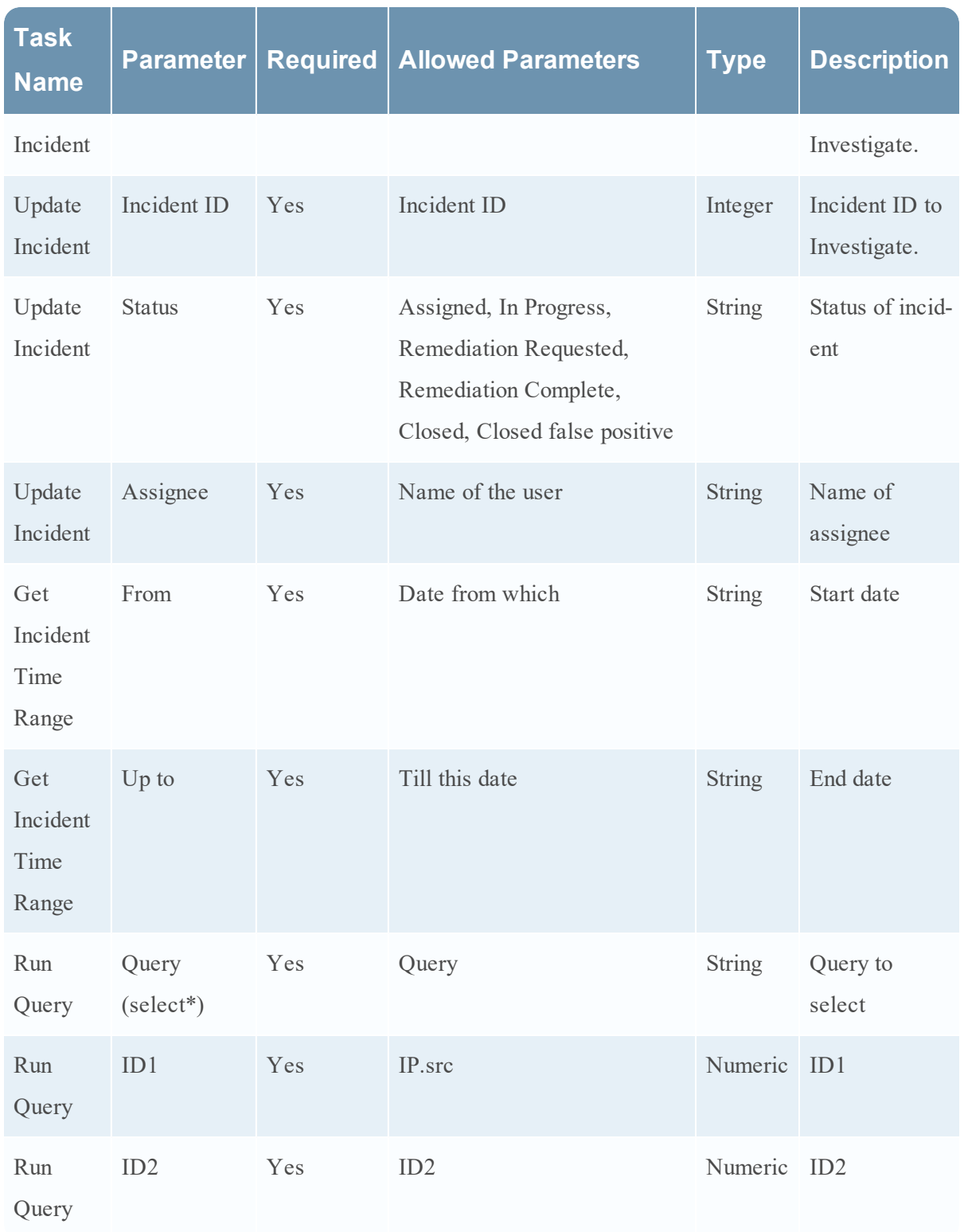

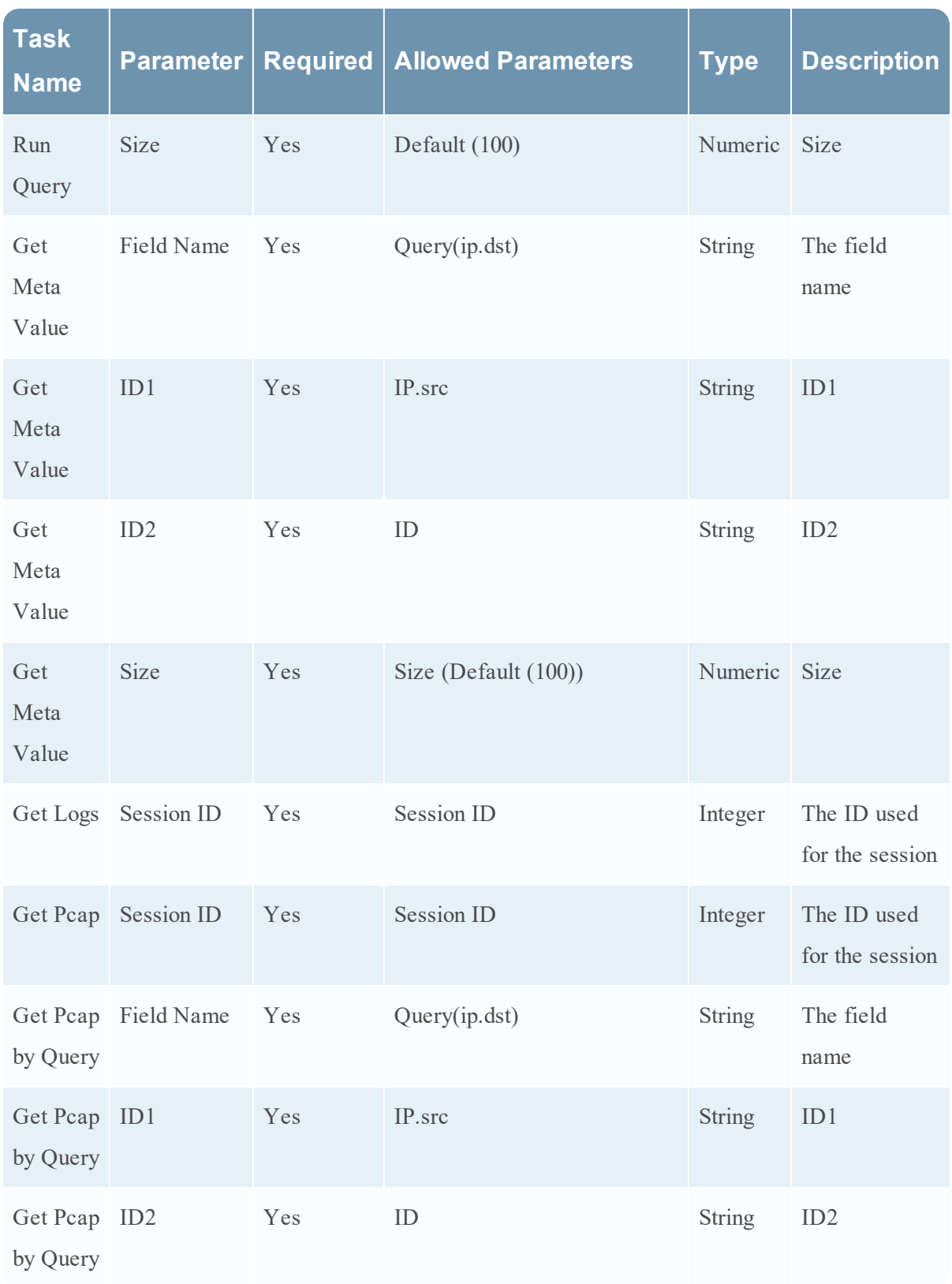

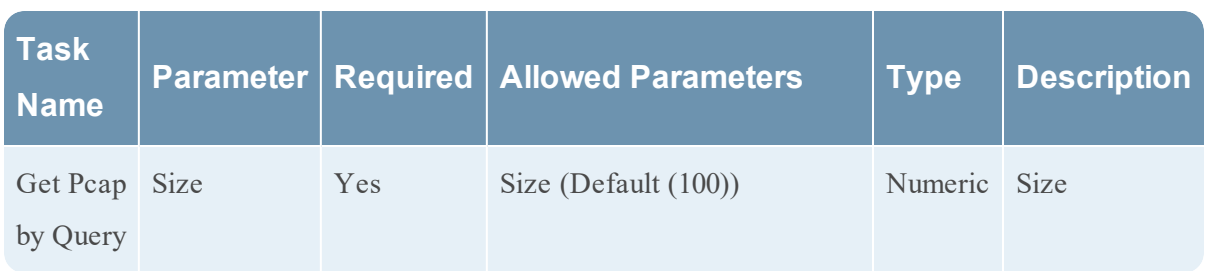

#### **Get Incident Details Features**

The table below lists the UI features displayed when you try to fetch the Incident details using NetWitness Platform.

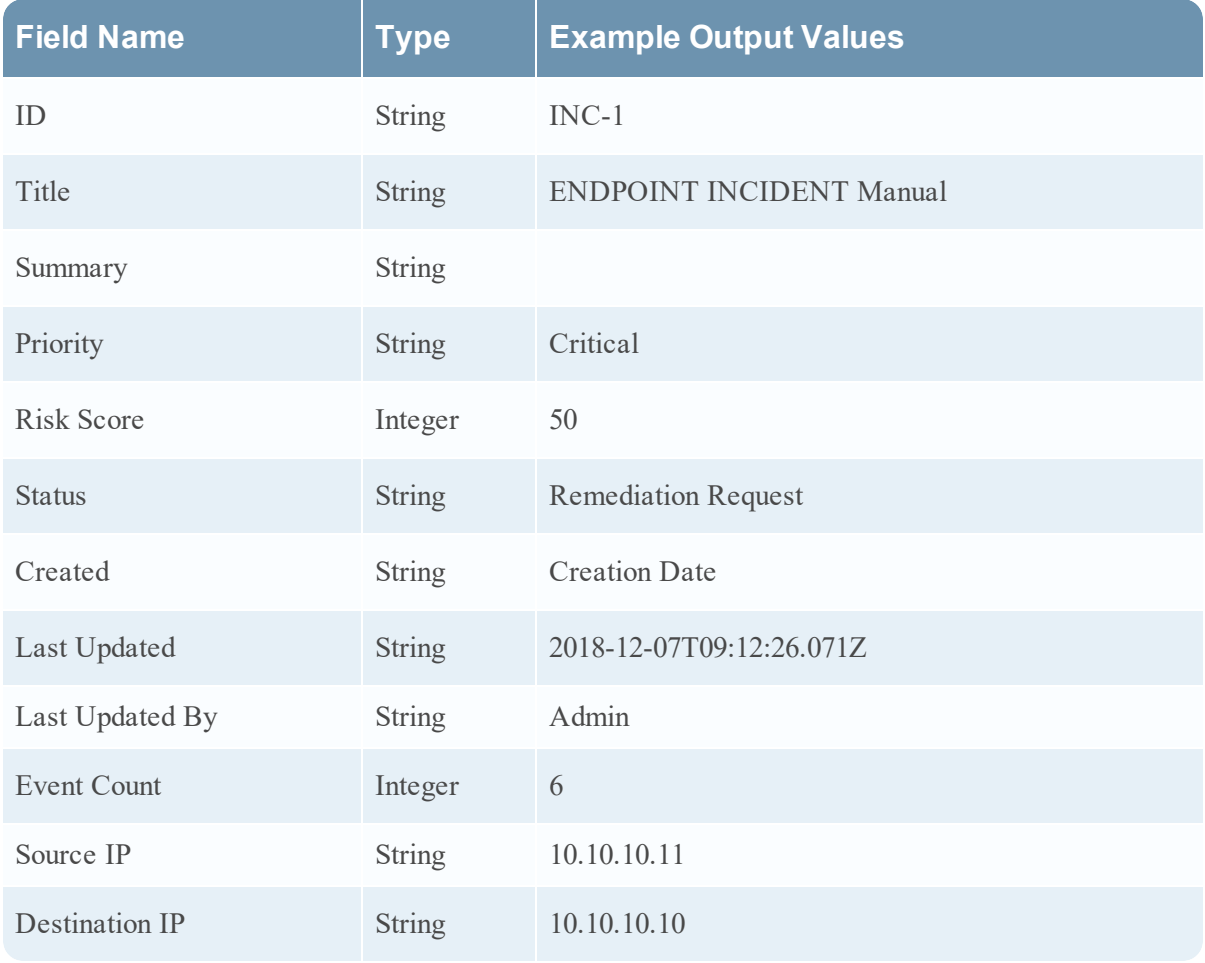

#### **Get Incident Alert Features**

The table below lists the UI features in the **Incident Alerts** window (**Incidents** tab).

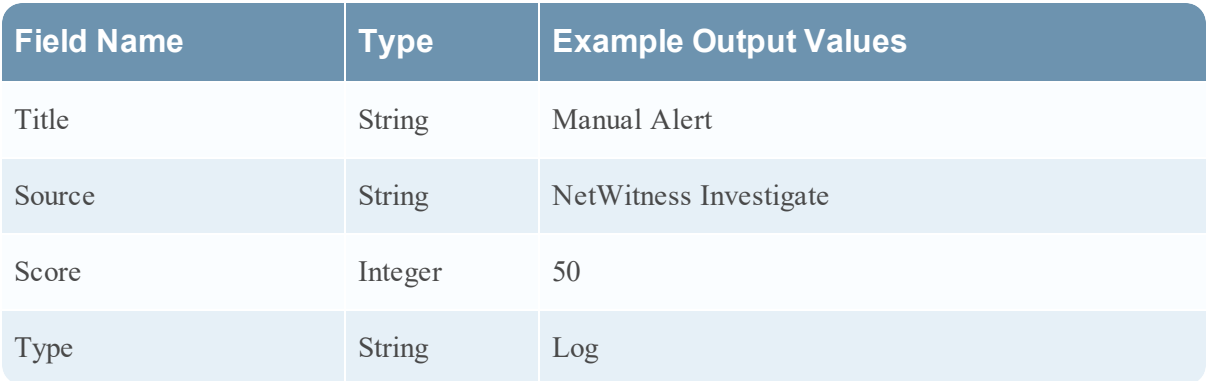

The table below lists the UI features in the **Incident Alerts** window (**Alerts** tab).

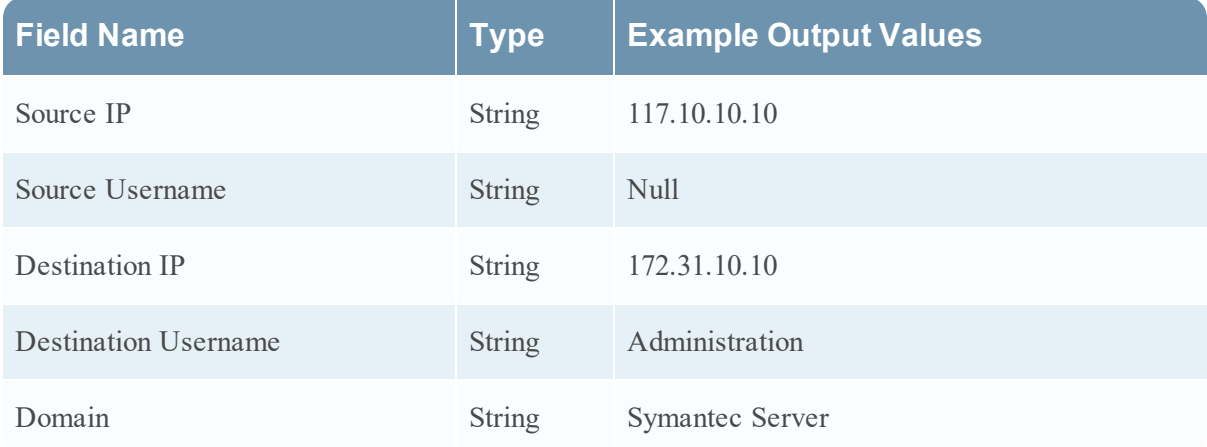

### **Delete Incident Features**

There are no features in this window.

### **Update Incident Features**

There are no features in this window.

#### **Get Incident Time Range Features**

The table below lists the UI features in the **Get Incident Time Range** window.

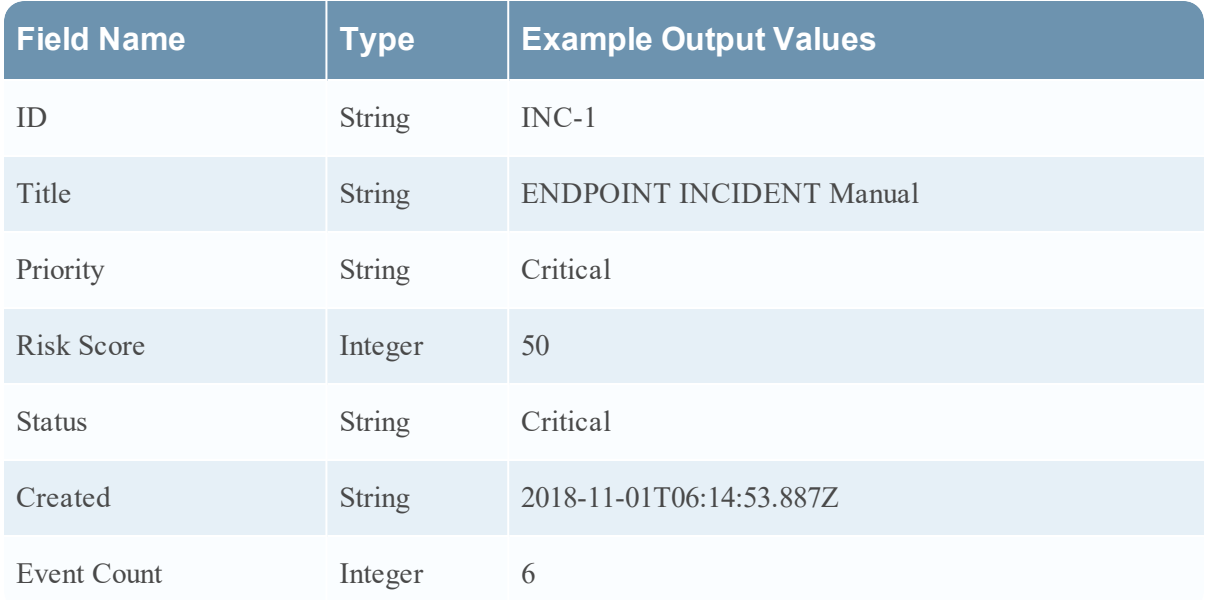

The NetWitness Platform incidents will be displayed in the dashboard as shown below.

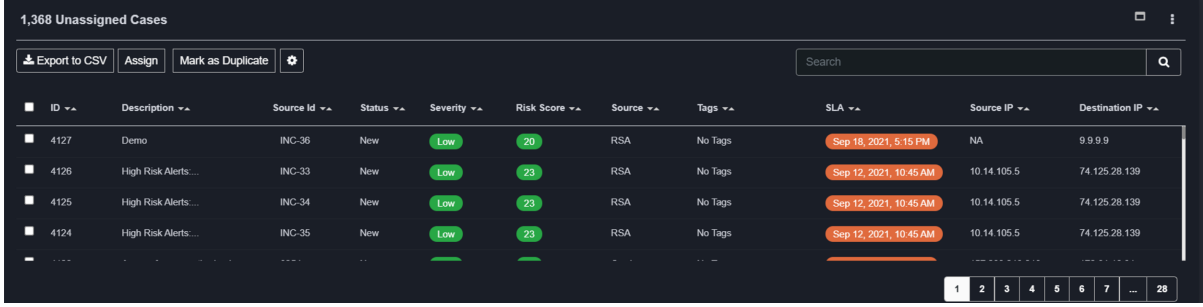

When you click an incident, the incident details are displayed. Select Raw data. The below image depicts the raw alerts.

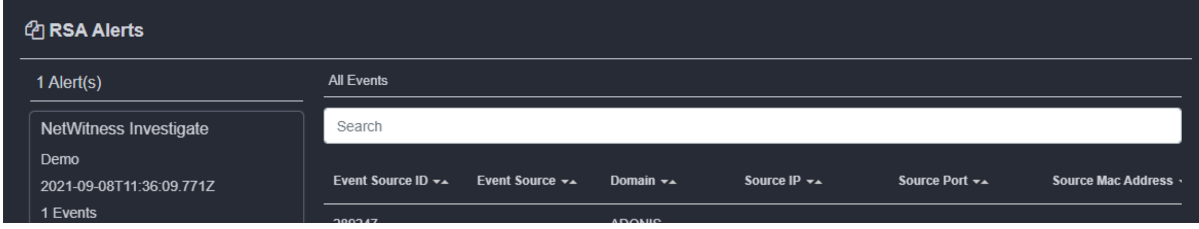

When you click the Events Source ID, the Raw Logs detail of the Event ID will be fetched by the Securaa UI.

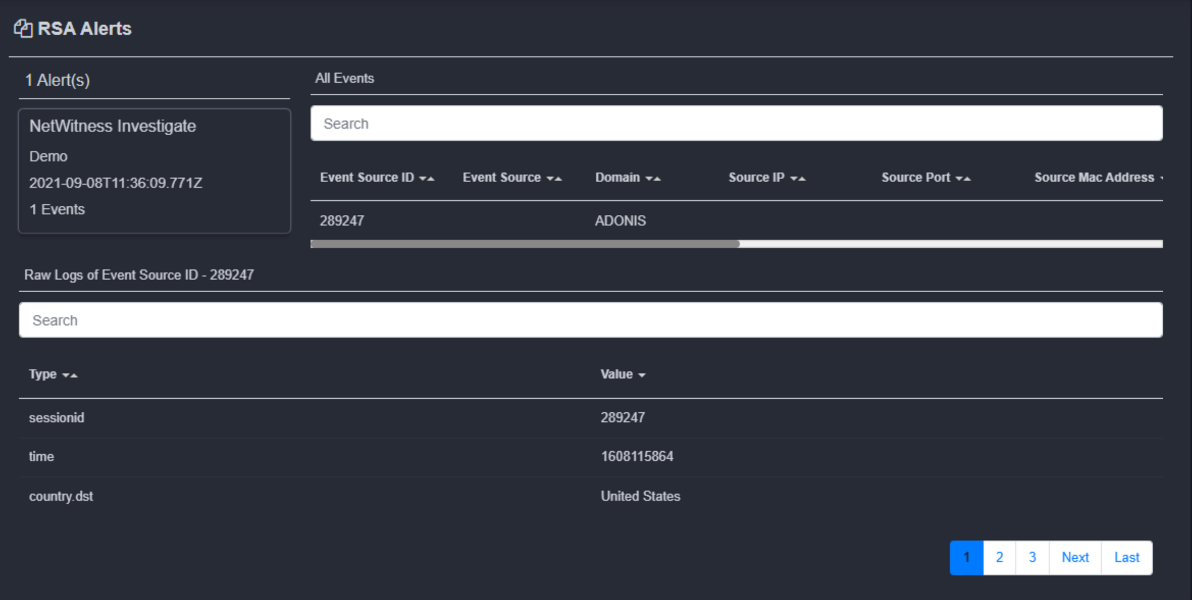

### **Run Query Features**

The table below lists the UI features (in the **Results** Tab) displayed when you try to run the query using NetWitness Platform.

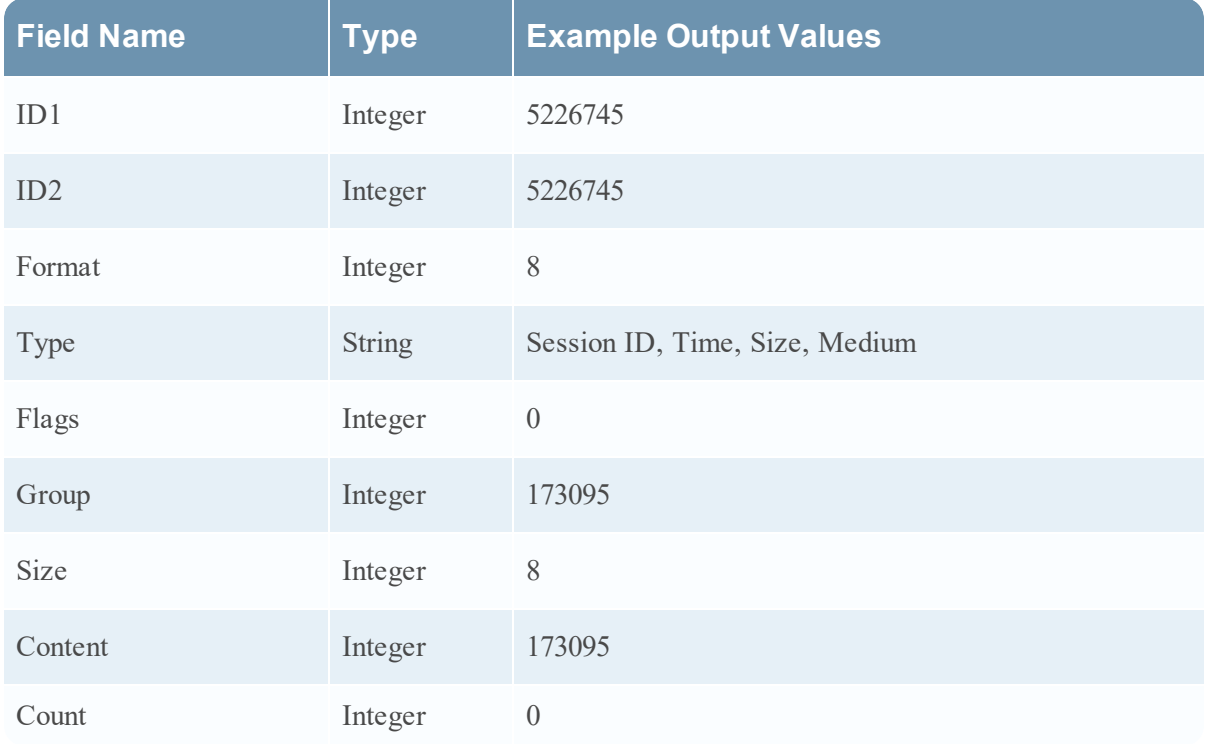

The table below lists the UI features (in the **Results Info** Tab) displayed when you try to run the query using NetWitness Platform.

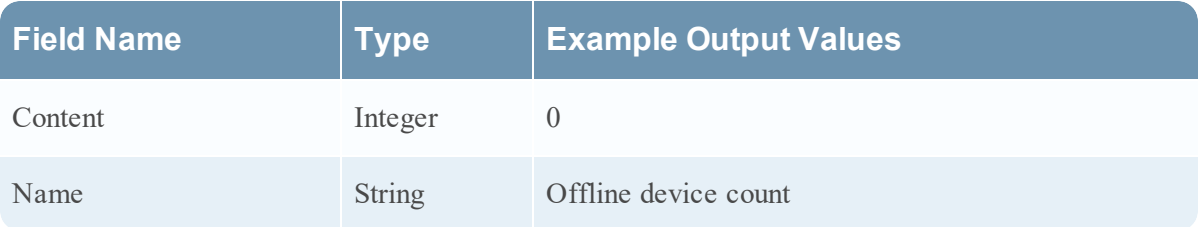

#### **Get Meta Value Features**

The table below lists the UI features in the **Get Meta Value** window.

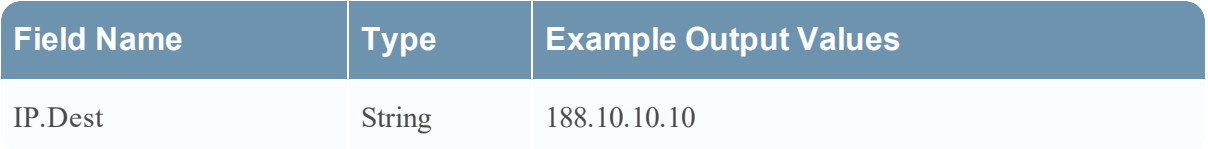

### **Get Logs Features**

The table below lists the UI features in the **Get Logs** window. A log file is generated with the below parameters.

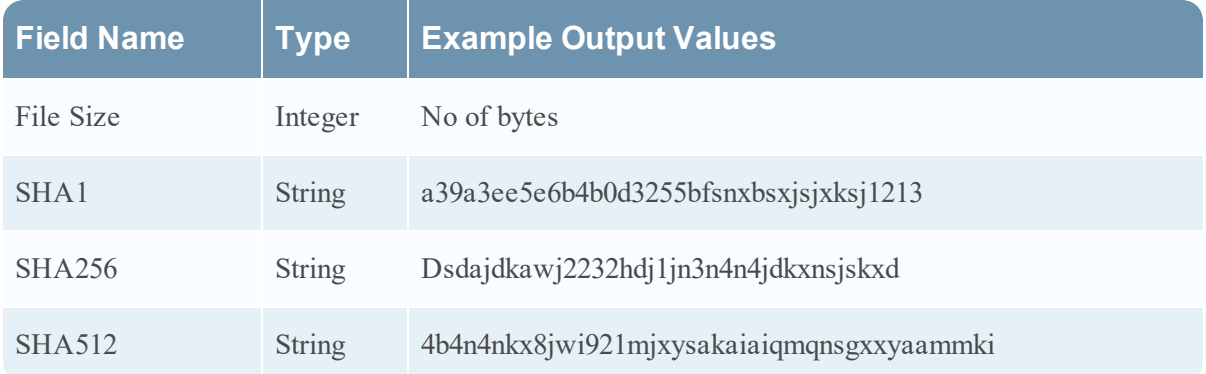

#### **Get Pcap Features**

The table below lists the UI features in the **Get Pcap** window. A packet log file is generated with the below parameters.

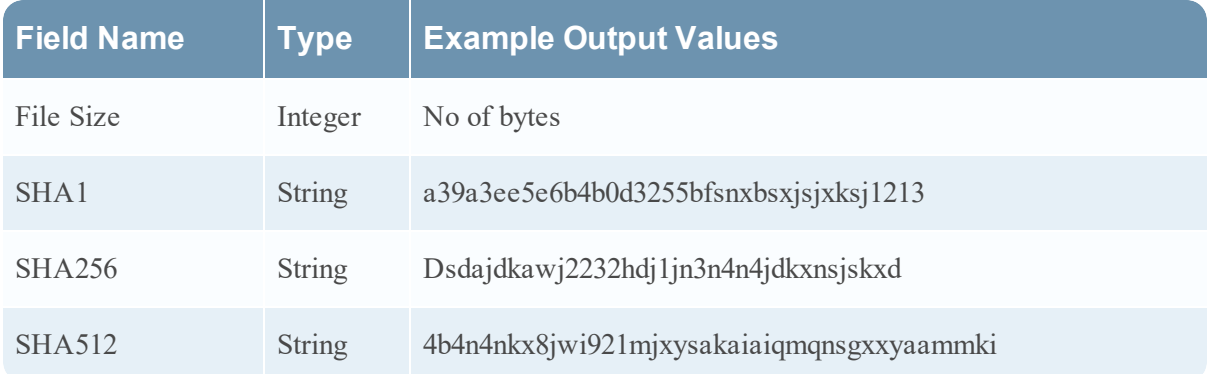

### **Get Pcap by Query Features**

The table below lists the UI features in the **Get Pcap by Query** window. A packet log file is generated with the below parameters.

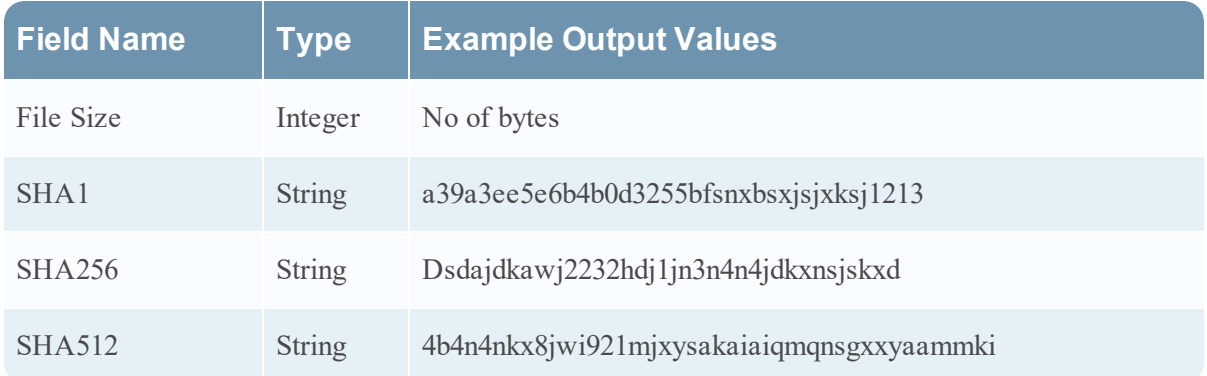

© 2021 RSA Security LLC or its affiliates. All Rights Reserved.

November 2020

#### **Trademarks**

RSA Conference Logo, RSA, and other trademarks, are trademarks of RSA Security LLC or its affiliates ("RSA"). For a list of RSA trademarks, go to <https://www.rsa.com/en-us/company/rsa-trademarks>. Other trademarks are trademarks of their respective owners.